## V 1 ID  $\frac{1}{2}$ ERDEFENSE  $B^{\dagger}$ C Y

ŧ۶

ă,

# **Haven Cloud VPN**

Installation Guide

**How to Install the Haven Cloud VPN Agent**

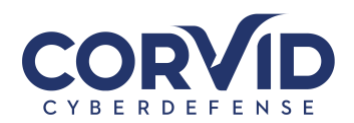

#### **Contents**

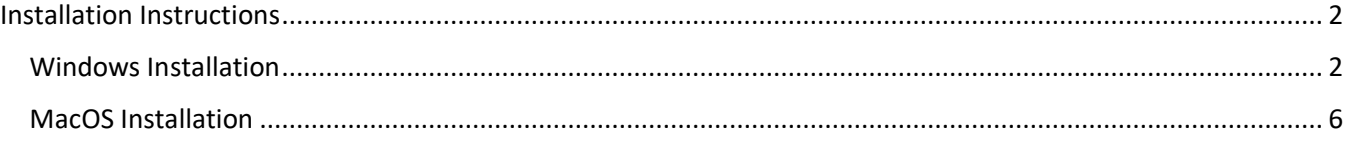

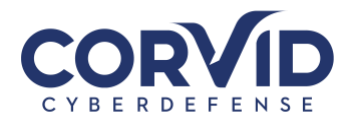

### <span id="page-2-0"></span>**Installation Instructions**

<span id="page-2-1"></span>The following install guide outlines instructions for both the [Windows](#page-2-1) and [MacOS](#page-6-0) Operating Systems.

#### Windows Installation

The following section describes how to download and install the Haven Cloud VPN agent for Windows.

- 1. Download the GlobalProtect VPN Client
	- a) The currently supported VPN client is available for download from: [https://cloud.corvidcd.com](https://cloud.corvidcd.com/)
	- b) You will need to authenticate with the unique username and password previously provided to download the GlobalProtect VPN client

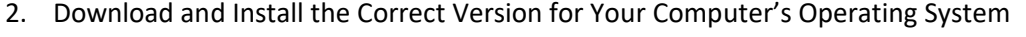

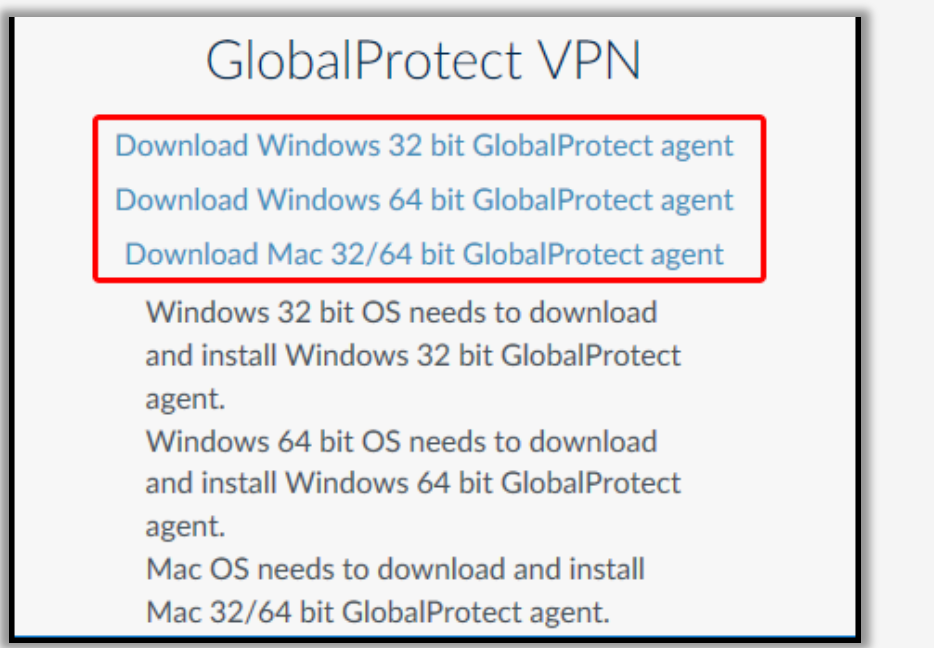

a) Select the appropriate **GlobalProtect VPN agent** based on your system platform

**Page 2 of 11 support@corvidcd.com support.corvidcyberdefense.com 800.349.2549**

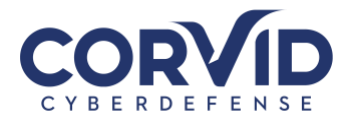

- b) Follow the following steps to find your Windows 10 Operating System version
	- a. On your Windows 10 system, right-click on the Windows Start Icon and select "**Settings**". Your **System Type** can be found under **Device Specifications**

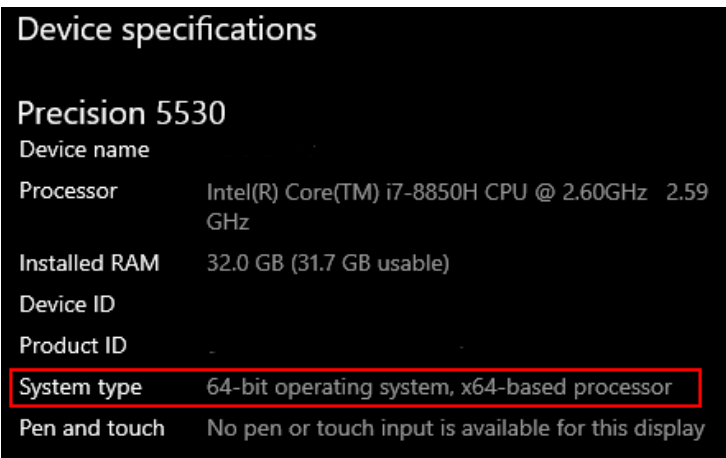

3. Double-click the GlobalProtect agent installer and accept the default options by clicking "**Next**"

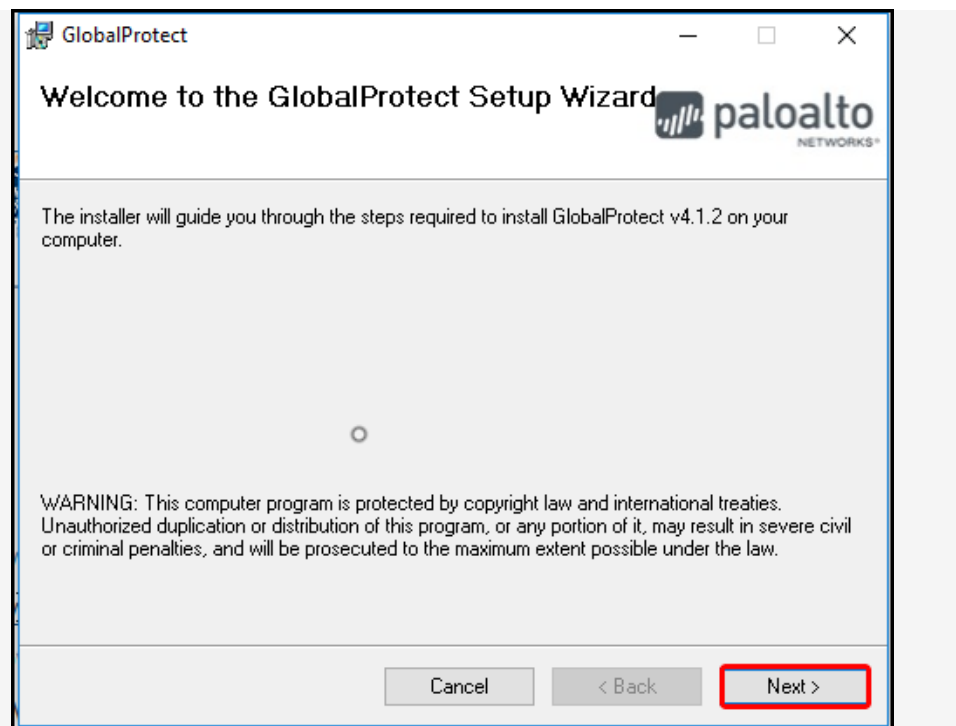

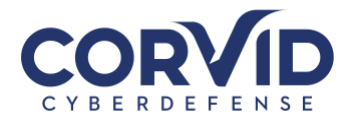

4. Congratulations, the GlobalProtect VPN agent has been installed! Click "Close" to exit the installer window

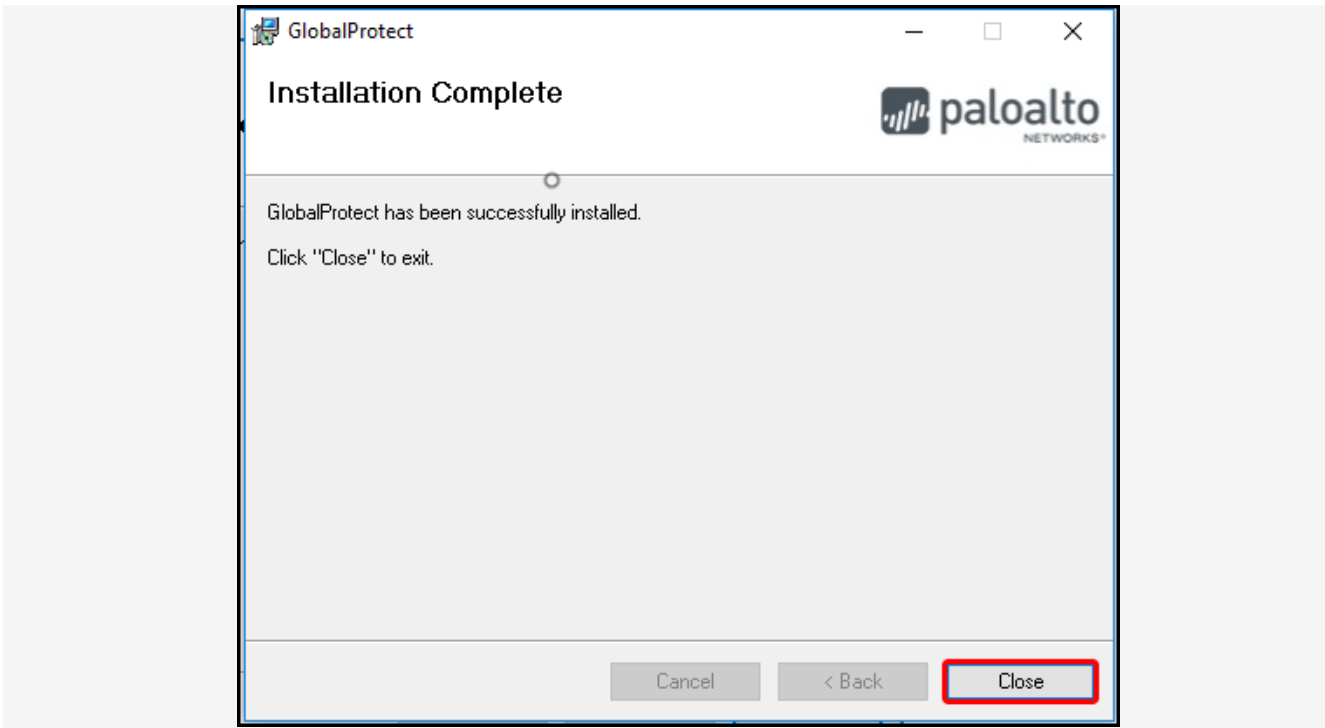

#### 5. Connect to Haven Cloud VPN

- a) Open the GlobalProtect agent
- b) Enter a Haven Cloud GlobalProtect VPN address, "**cloud.corvidcd.com**"

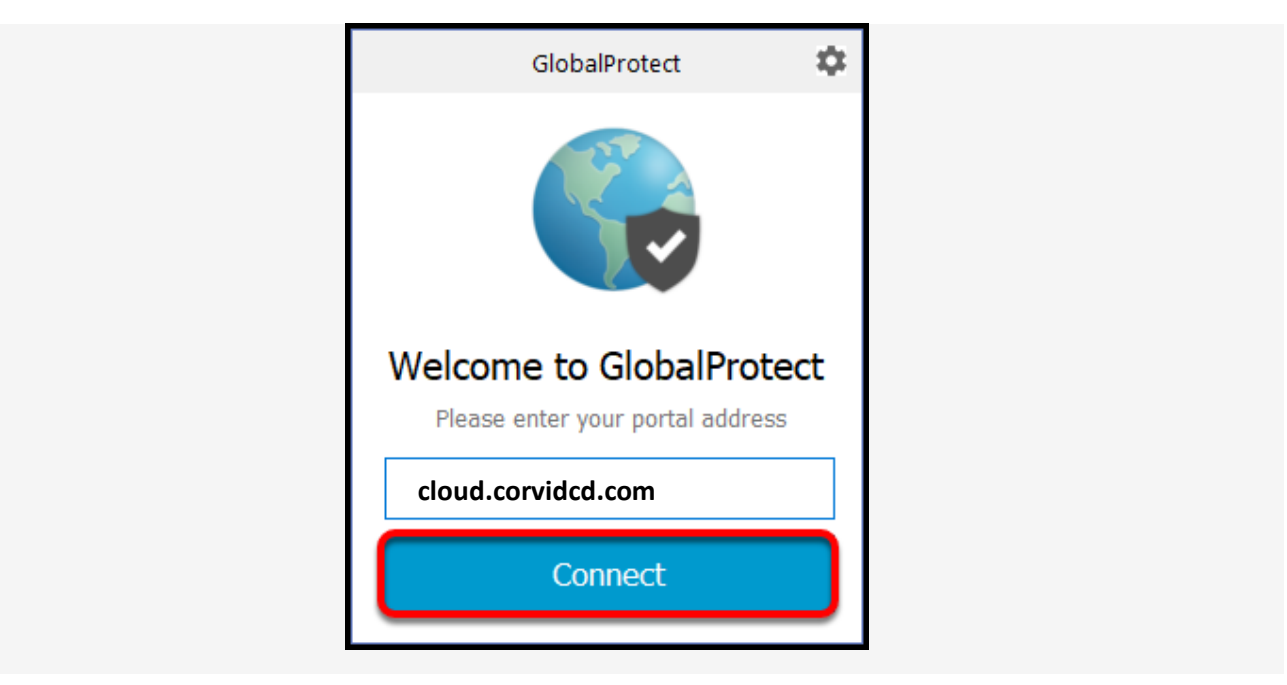

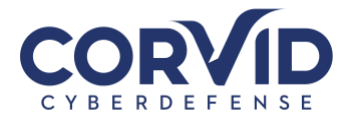

c) If the GlobalProtect Client does not open, locate and open the GlobalProtect Client on the Toolbar of your desktop. Expand the app icons if you cannot find the GlobalProtect icon.

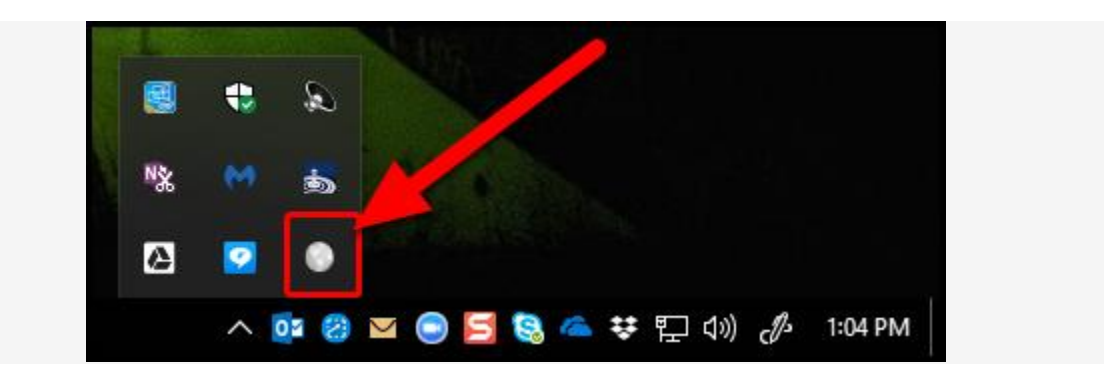

6. CONGRATULATIONS! You are connected to the Haven Cloud VPN.

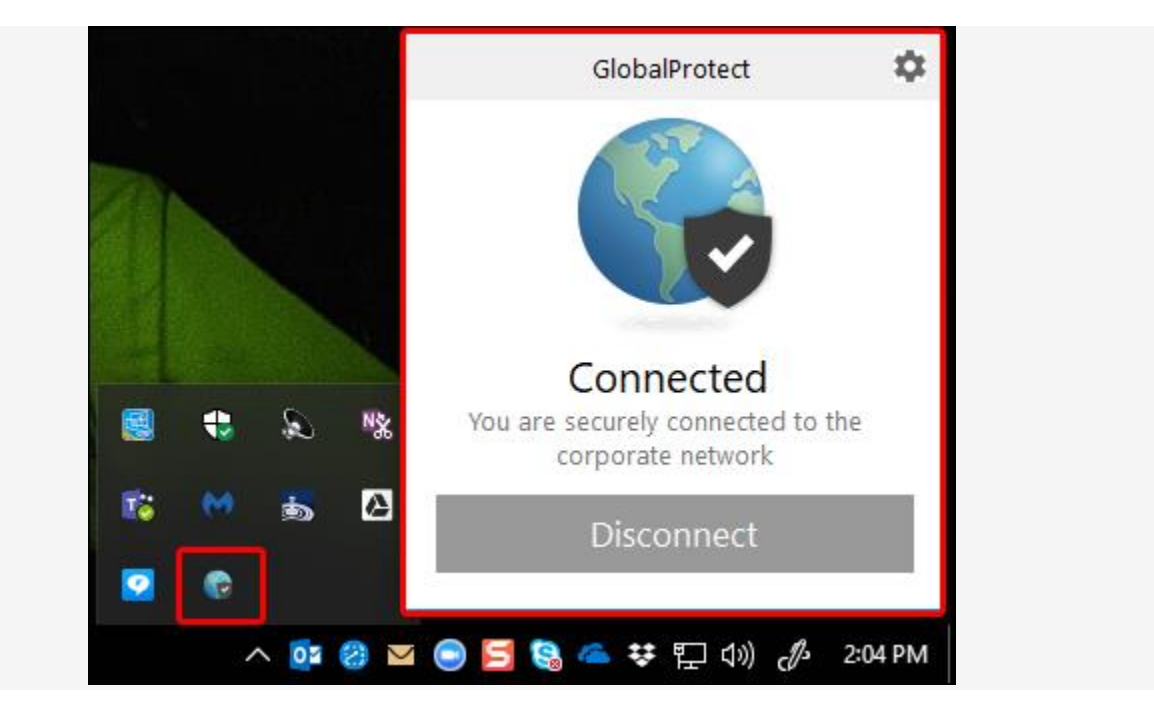

**Page 5 of 11 support@corvidcd.com support.corvidcyberdefense.com 800.349.2549**

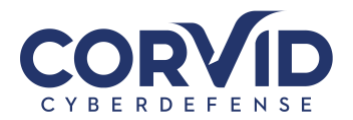

#### <span id="page-6-0"></span>MacOS Installation

The following section describes how to download and install the Haven Cloud VPN agent for MacOS.

- 1. Download the GlobalProtect VPN Client
	- a) The currently supported VPN client is available for download from: [https://cloud.corvidcd.com](https://cloud.corvidcd.com/)
	- b) You will need to authenticate with the unique username and password previously provided to download the GlobalProtect VPN client
- 2. Download the correct version for Your Computer's Operating System

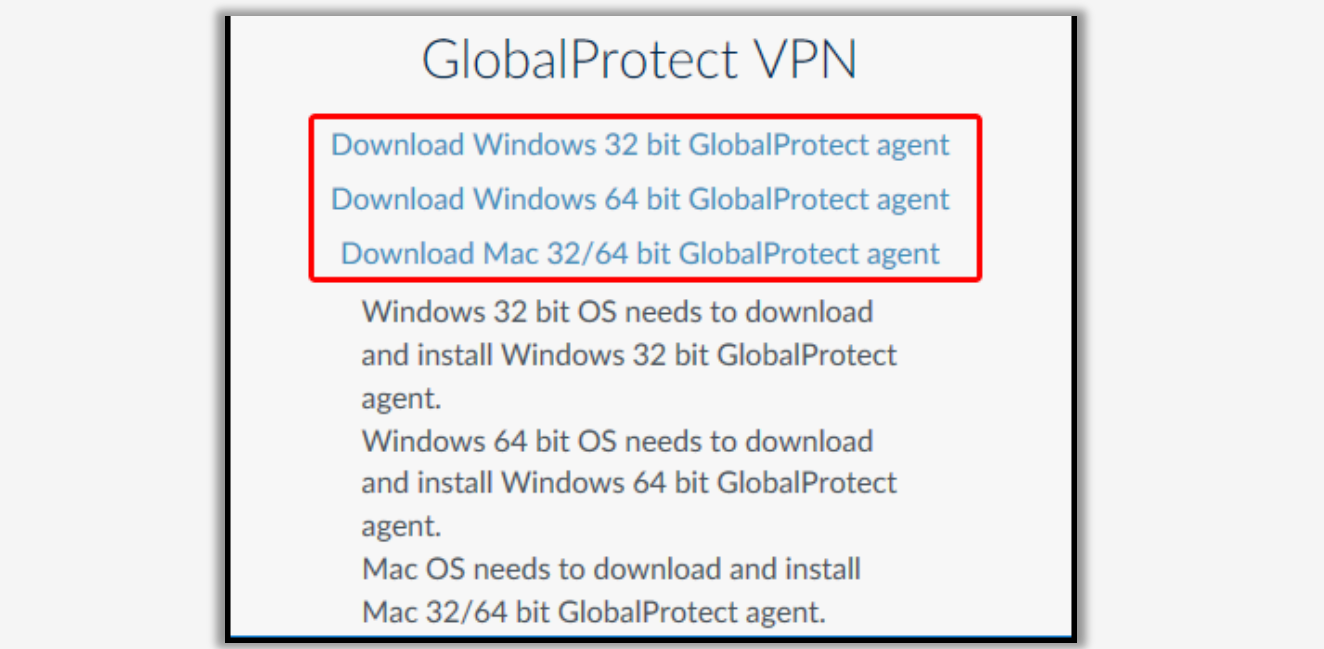

- a) Select the appropriate **GlobalProtect VPN agent** based on your system platform. In this case it will be the "**Download Mac 32/64 bit GlobalProtect agent"**
- 3. Install the GlobalProtect.pkg installer package

*\*Note: Mac users running High Sierra (10.13) and higher may need to complete the following steps.*

- a) Double click the GlobalProtect.pkg file to begin the installation
- b) Open "**System Preferences**" by clicking on the Apple icon in the upper left of your screen, or locating the "**System Preferences**" icon on your dock.
- c) Click on "**Security & Privacy**"

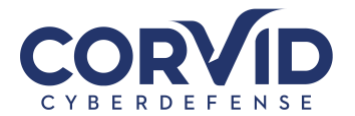

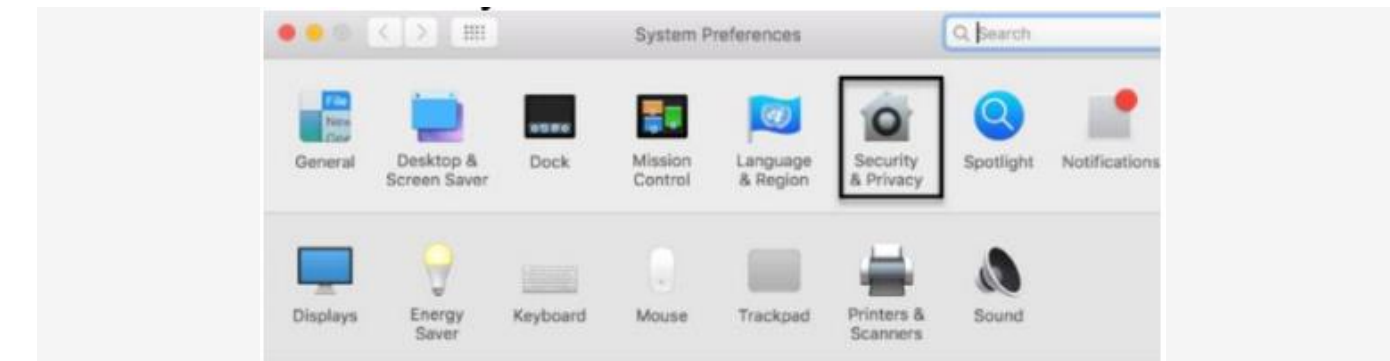

d) **High Sierra** may generate a message informing that Palo Alto installed software and asking whether you would like to allow. Click on the message to allow the software installation.

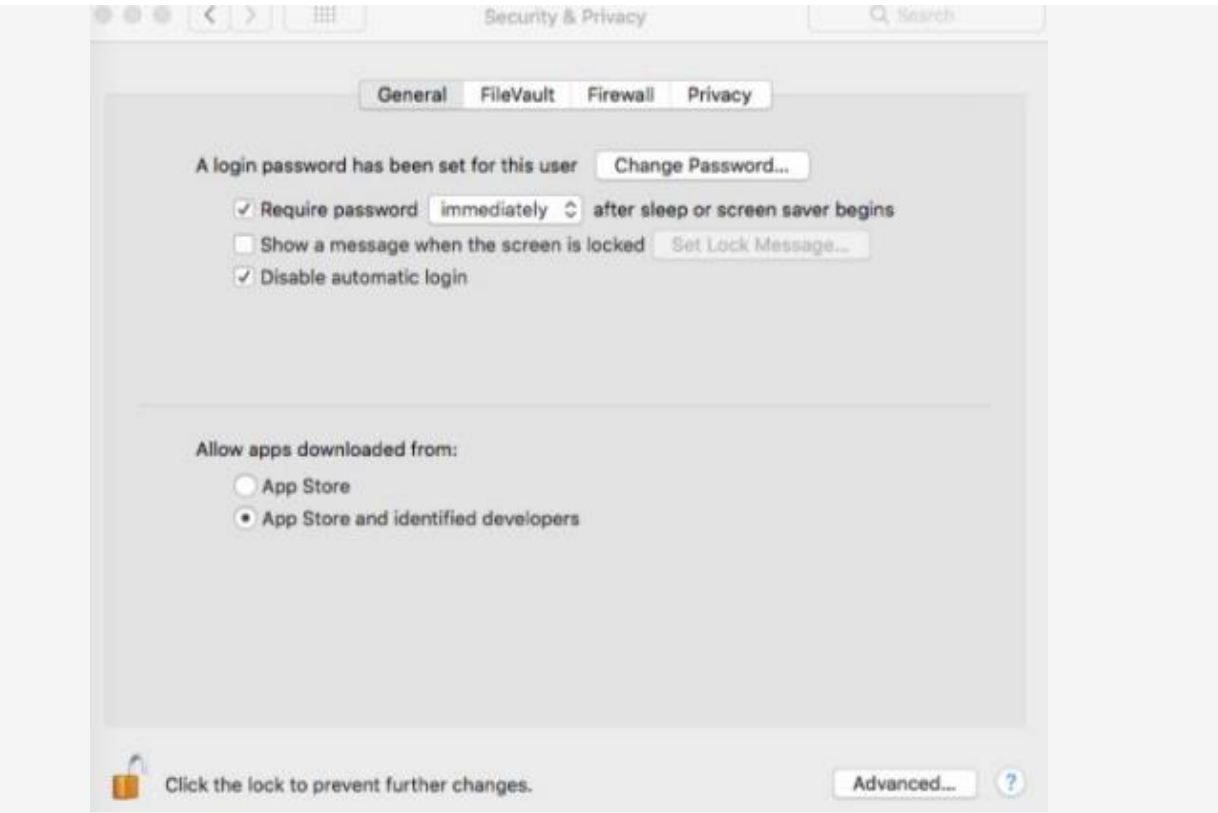

e) Accept all the default options to complete the installation. Note, you may be prompted to enter your user credentials or an Administrator's credentials to install the software.

**Page 7 of 11 support@corvidcd.com support.corvidcyberdefense.com 800.349.2549**

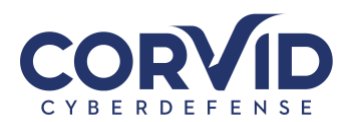

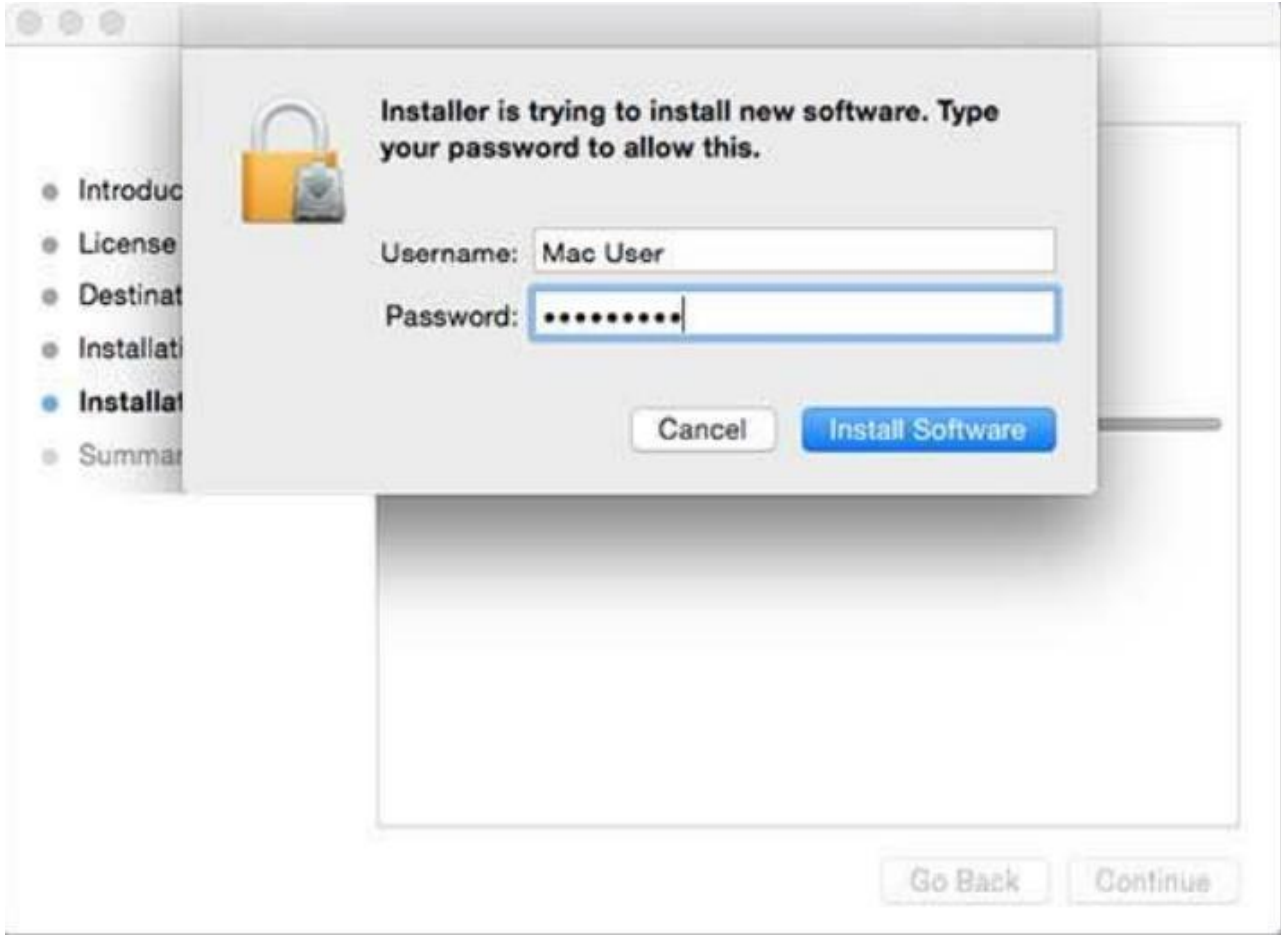

**<sup>8</sup> of 11 support@corvidcd.com support.corvidcyberdefense.com 800.349.2549**

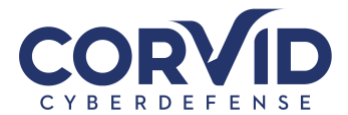

#### f) If prompted, check the "**GlobalProtect**" box

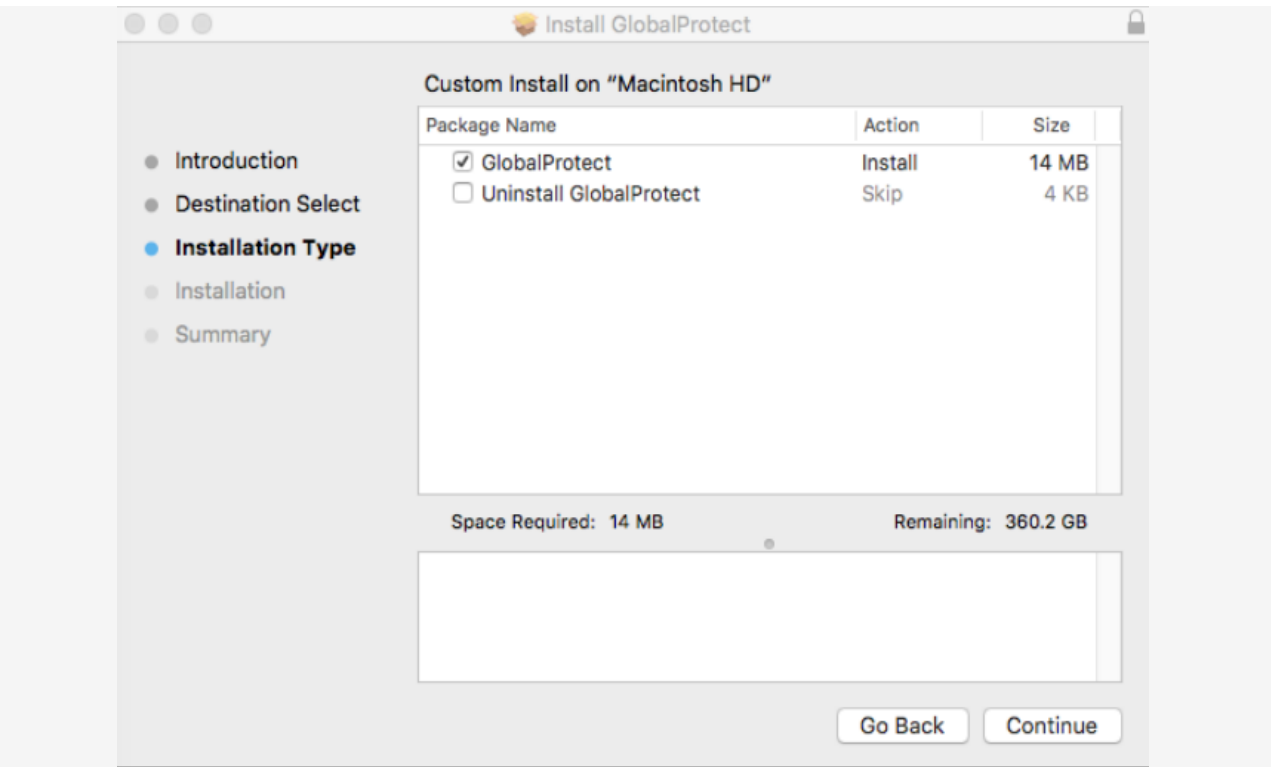

g) Click "**Close**" to exit the install window and launch the GlobalProtect home screen

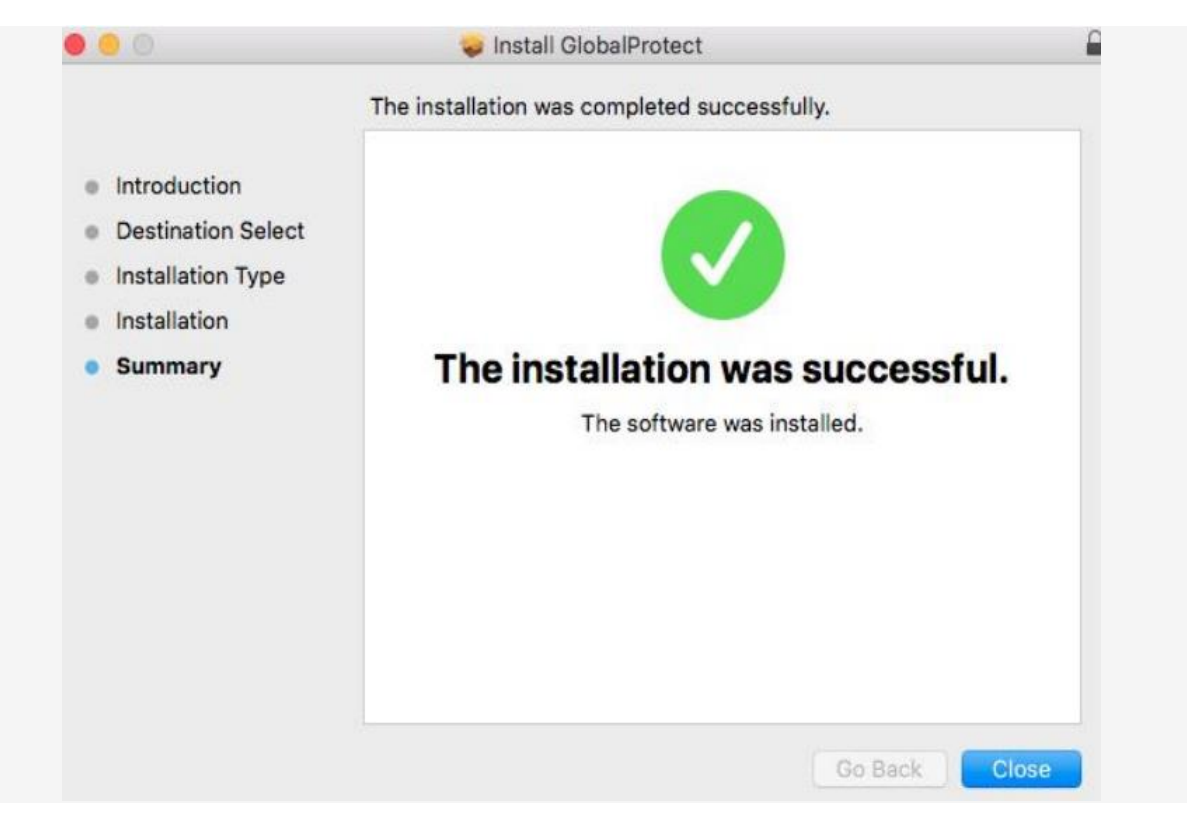

**Page 9 of 11 support@corvidcd.com support.corvidcyberdefense.com 800.349.2549**

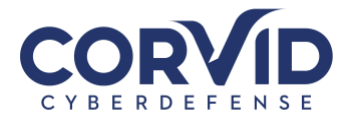

#### 4. Connect to Haven Cloud VPN

- a) Open the GlobalProtect agent
- b) Enter a Haven Cloud GlobalProtect VPN address, "**cloud.corvidcd.com**" and click "**Connect"**

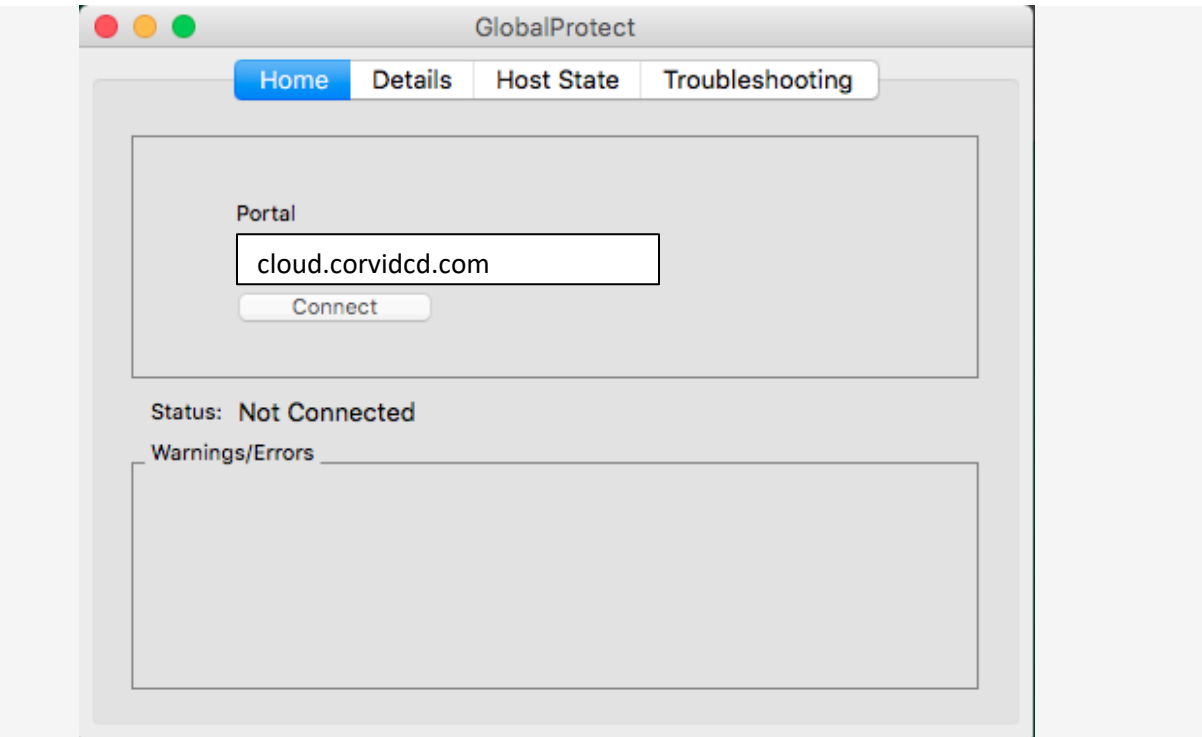

c) Enter your username and password in the GlobalProtect Login dialog box.

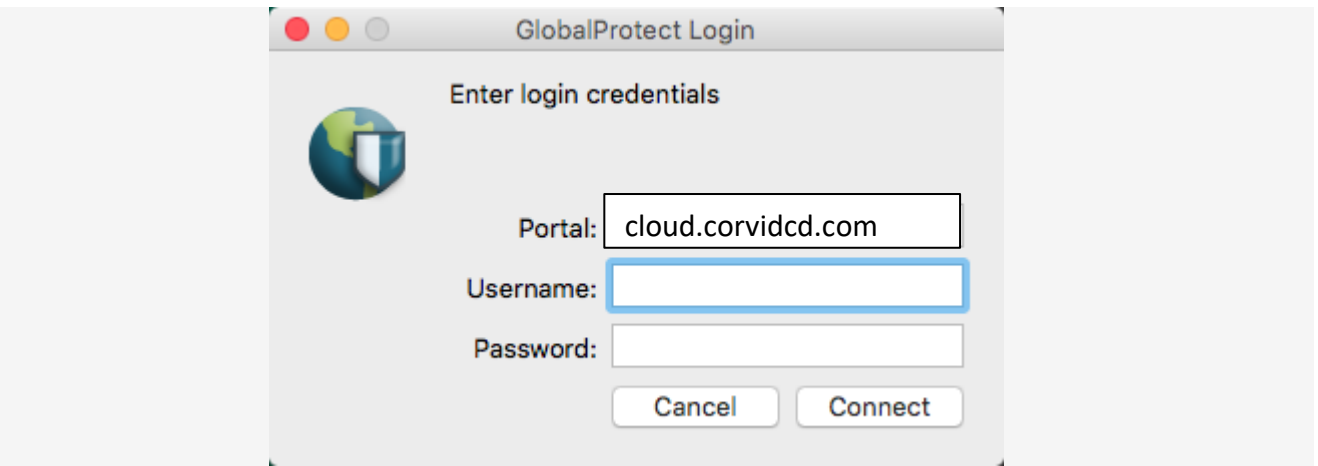

d) Click "Connect" and you should see the "Welcome to GlobalProtect" screen. The GlobalProtect icon status should change to connected

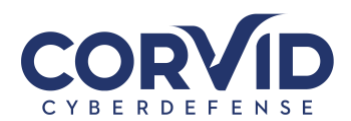

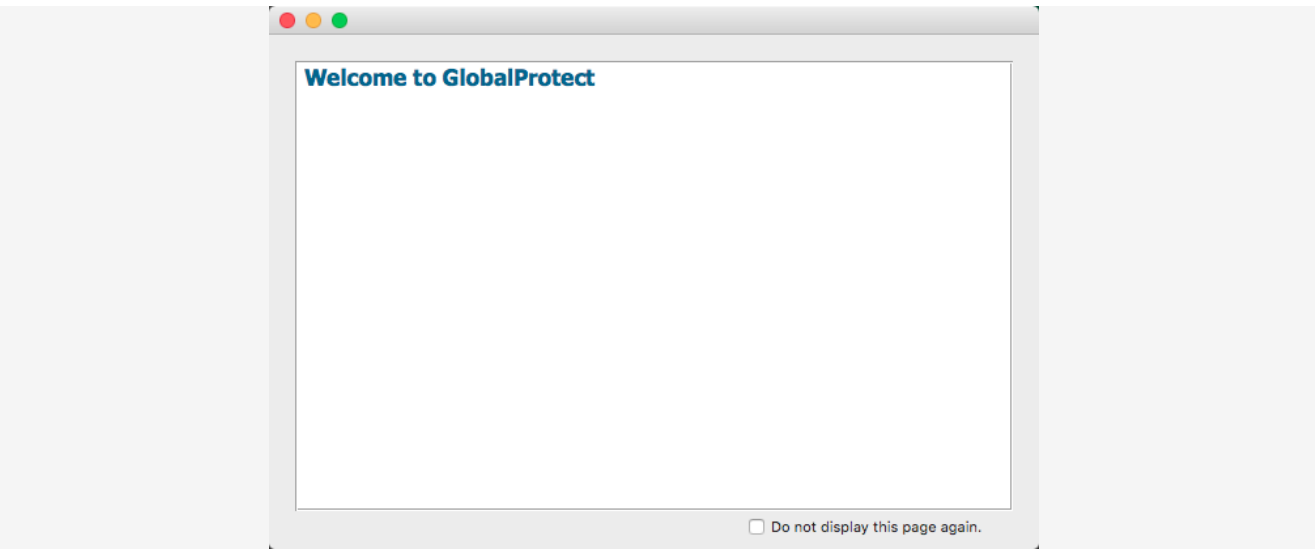

e) CONGRATULATIONS! You are connected to the Haven Cloud VPN.

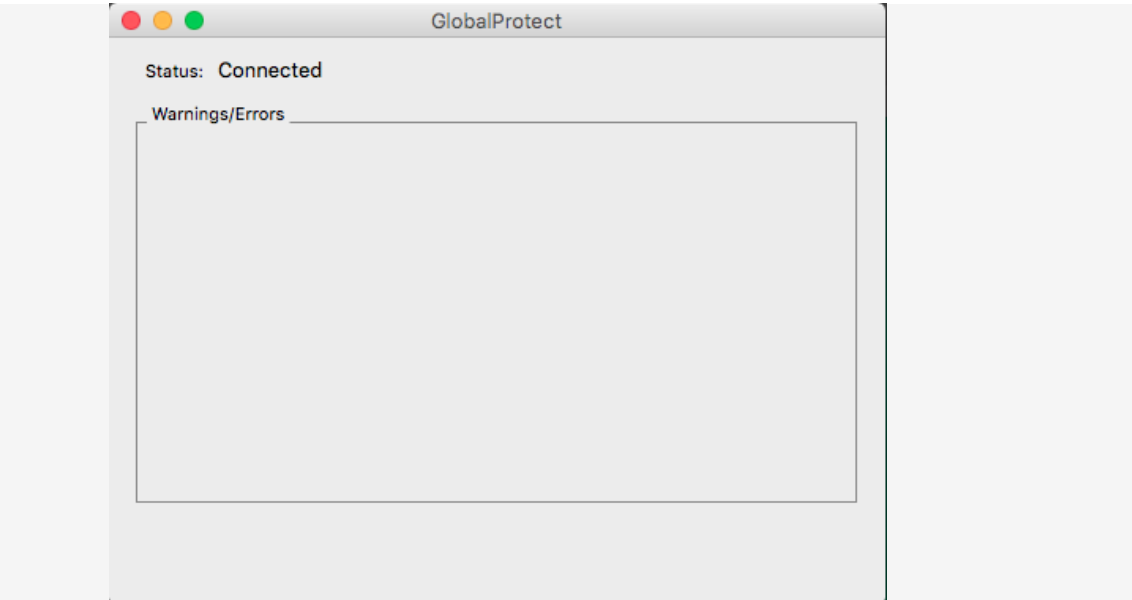

**Page 11 of 11 support@corvidcd.com support.corvidcyberdefense.com 800.349.2549**